**e·Time Card** スタッフ様用 【初回の設定】

### **C**-Time Card

# ログインする

### **https://e-timecard.ne.jp/s/**

- e-TimeCard のログイン画面で「●企業ID」「2ユーザID」「2パスワード」を
- 入力し ログイン をクリックします。
- ※「企業ID」は、所属する派遣会社の企業IDになります。
- ※「ユーザID」は、スタッフコードになります。
- ※ 初回の「パスワード」 は、「ユーザID」 と同じです。
- ※「企業ID」「ユーザID」「パスワード」がご不明の場合は、
- 所属する派遣会社にお問い合わせください。

#### e-limeCardシステムご利用時間<br>- こお川時間 / 8:00 ~ 23:00 **@TimeCard** 動作確認済みではない環境と表示された方はこちらをご利用ください<br>転位に認済をプラグに対すて使用の対はこち、 ❶ 上記リンクでもアクセスいただけなかった方はこちらをご覧ください<br>e-TineQard^のアクセスができない方はこちら ❷ ❸ よくあるお問い合わせはこちらから<br>売却者補向フースタッフ様向け 開展マニュアル (outok REFERENCE)<br>【承認者様向#】<br>- →刀[o] の 設 定 承認方法

#### **○アカウントがロックされた・パスワードを忘れたとき**

パスワードを忘れた、アカウントがロックされた方はこちら>>より「アカウントロックの解除」「パスワードの初期化」ができます。

- ※事前にe-TimeCardにメールアドレスの登録がある場合に操作が可能です。
- メールアドレスを登録していない場合は、所属する派遣会社に「アカウントロックの解除」「パスワードの初期化」をご依頼ください。

### パスワードを変更する

※同時に2にPCのメールアドレスを設定できます。 ※メールアドレスの設定は任意です。 「現在のパスワード」(初回の現在のパスワードはユーザIDと同じです)、 「新パスワード」、「新パスワード(確認)」を●にそれぞれ入力し、 更新 クリックします。

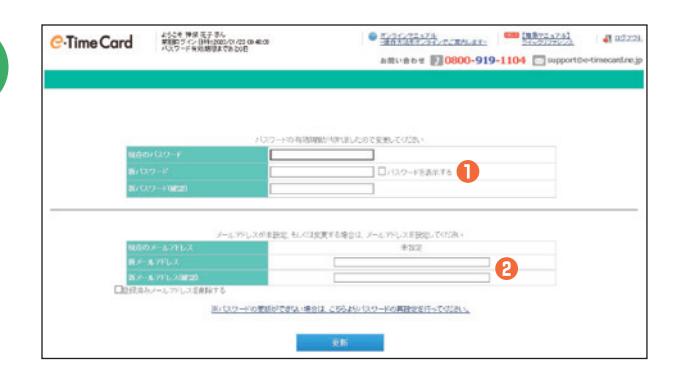

# 承認者様を設定する

設定時にドメイン(メールアドレスの@以降)がプルダウンに表示されないと きには派遣会社へドメインの登録有無をご確認ください。

- 承認者様の「ユーザID(=承認者様の会社メールアドレス)」を入力し、 ❶ 確認をクリックします。
- <mark>❷</mark> ユーザIDが本登録されていますと、氏名が表示されます。
- ※氏名が表示されない場合は、以下を承認者様に問い合わせてください。 ・入力したメールアドレスが正しいか。 ・承認者様のID登録が本登録されているか。
- 3 全ての承認者様の情報を入力・確認したら 酸定 をクリックします。

※この画面が表示されない場合は、既に設定済ですので、次に進んでください。 ※承認者様を設定せずに勤怠入力画面に進むときは、4をクリックします。

### メールアドレスの設定・変更をする

- <mark>❶ プロファイル編集</mark> タブをクリックします。
- ❷ 「新PCメールアドレス」「新PCメールアドレス(確認)」にメールアドレスを 入力。
- <mark>❸ PCMail更新</mark> をクリックします。

※メールアドレスを設定すると、承認者様や派遣会社からの申請通知が届いたり、パスワード忘れを自己解決できるようになります。 ※携帯電話のアドレスを設定した場合、パスワードの自己解決は行えません。

# **0800-919-1104** サポートセンター

**support@e-timecard.ne.jp**

#### ■営業時間 平日(月~金)9:00~19:00 \*祝日、年末年始は除く

ようこそ 神座 光野さん<br>|利国ログイン日時:2012/06/29 18:15:31

000 / Noon 0 7

**C**-Time Card

※お問合せの際は、企業ID、ユーザIDをお手元にご用意ください。 ※IP電話からは、お客様の電話環境によってはご利用できない可能性がございます。 0285-37-8550におかけください。 ※ログイン後の画面右上のオンラインヘルプもご活用ください。

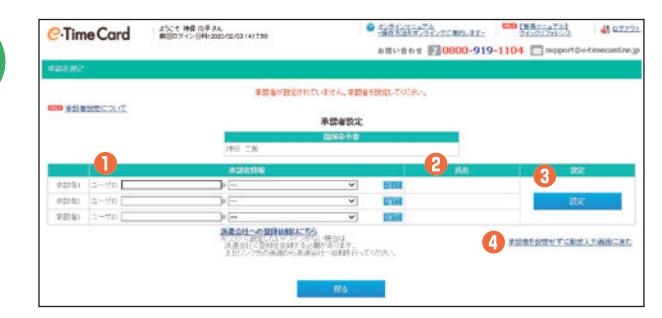

PCメールアドレス変更(任意設定)<br>メールアドレスはシステムからの連結メールの使け取りに使用します。

 $\bullet$ 

**B** FORMER

 $(2212)$ 

**ELECT 0800-919-1104** 

#### **e·Time Card** スタッフ様用 【就業時間の申請】

# *e*-Time Card

### 日々申請を入力する

派遣会社の指示に従って入力してください。

#### 出勤時

<mark>●「開始時刻」:定時 または 定時外</mark> ※をクリックし入力します。

<mark>②</mark>「定時外」を入力後のみ──<del>時保存</del>──をクリックします。

※クリックを忘れた場合、入力情報が失われますのでご注意ください。

#### 4 退勤時

- <mark>❸「終了時刻」:定時 または 定時外</mark>※をクリックし入力します。
- ❹ 「区分」:該当する区分を選択します。
- ❺ 「就業場所」:該当する就業場所を選択します。 就業場所区分の表示有無及び選択肢は、派遣会社様の設定によるため、
- 設定がない場合は非表示となります。
- ❻ 「休憩時間」:休憩時間を分単位で入力します。
- ❼ 「深夜休憩」:深夜(22時~翌5時)休憩時間を分単位で入力します。
- ❽ 「備考」「交通費」「その他立替金」を必要に応じて入力します。
- ❷ 最後に┃ 【 申請 】 をクリックします。
- ※ 申請 をクリック後、下記の締め申請画面に移動します。現在の申請状況を確認 するための画面移動です。締め日以外は、締め承認申請はしないようにご留意ください。
- ※ 定時 は、あらかじめ設定された時刻が表示されます。必要に応じて修正できます。 定時外 は、空欄に時刻を4桁で入力します。

※契約において休日は、申請不要です。

### 締め承認を申請する

締め日には、必要な日々申請を済ませてから、締め承認を申請します。

- 綱め承認申請 をクリックすると、申請完了です。
- ❷ 次に表示される「メール送信」画面で送信したい承認者様にチェックを付 けて メール送信をクリックすると承認申請メールが送信されます。

※前回分の勤怠は、「締め申請」画面の❸ 前の勤怠 よりご確認いただけます。 前の勤怠が表示されていない場合は、「基本情報選択」タブで該当範囲を含む「締め 勤怠」をクリックしてください。

※締め申請承認後、派遣会社にて勤怠ダウンロードロックされている場合、「4派遣元 ロック設定済」と表示されます。

### 入力内容を修正する

#### ●「締め承認申請」前の修正

「締め承認一覧」画面で状況を確認して、入力内容を修正します。

■ 状況が「●申請中」の場合

をクリックし、内容修正して「再申請」します。 申請取消

■ 状況が「2承認済」の場合

承認者様に「日々承認取消」を依頼します。承認取消された後「再申請」し ます。

※ 3 潤をクリックすると、その日の入力情報がクリアされます。

#### ●「締め承認申請」後の修正

#### ■「締め承認申請」が「申請中」の場合

■<del>締め申請取消</del> | をクリックし、承認者様に修正したい日の「日々承認取消」を 依頼します。承認取消後、修正を行い再度「日々申請」及び「締め申請」を行 ないます。

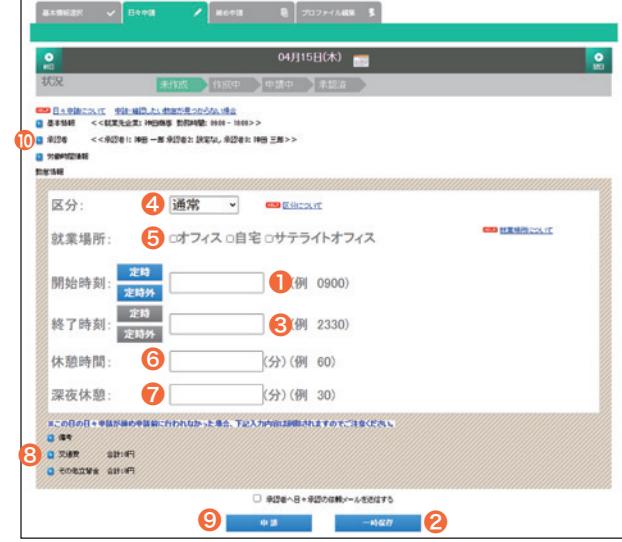

※承認者様を設定していない場合、「10承認者」で設定してから 申請してください。

※複数の契約が存在する場合は、ログイン後に「基本情報選択」画面 が表示されます。入力したい期間の 日々勤怠 をクリックします。

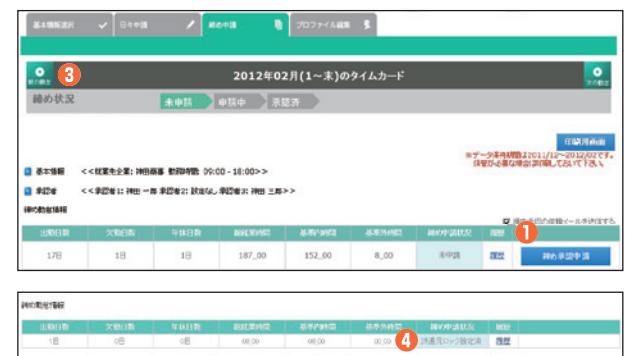

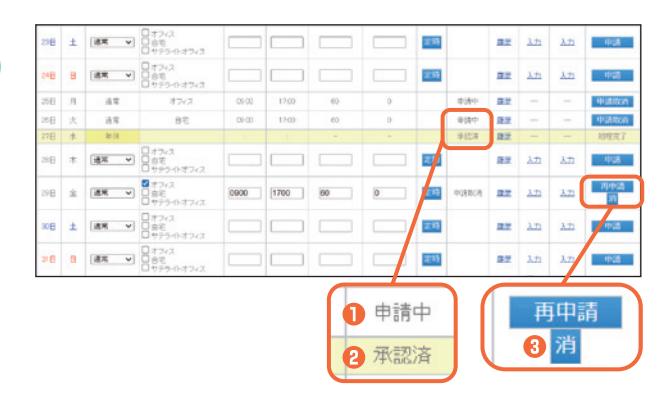

#### ■「締め承認申請」が「承認済」の場合

承認者様に「締め承認取消」及び「日々承認取消」を依頼 します。承認取消後、修正を行い再度「日々申請」及び「締 め申請」を行ないます。

※「派遣元ロック設定済」の場合は、派遣会社への解除依頼が 必要です。